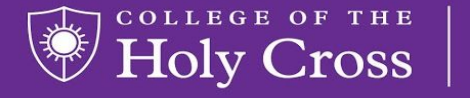

from the HELP DESK

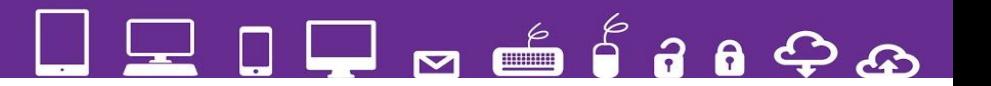

## *How to Set up Voicemail Messages to be sent to your email*

**Information** 

**Technology** 

**Services** 

Go to : https://apps.holycross.edu/sipxconfig/app

1. Log in using your Holy Cross username (lower-case only) and your network passphrase. \***Note**: Some tablets and mobile devices may automatically insert a capital letter in the user name field.

## **To send voicemail to email**

- 1. Click the 3 lines on the left side
	- ≡
- 2. Click Settings
- 3. Click User Settings
- 4. Enter your Holy Cross email address in the email box labeled step 1 in the picture
- 5. Click the attach audio box below email address box. Labeled step 2

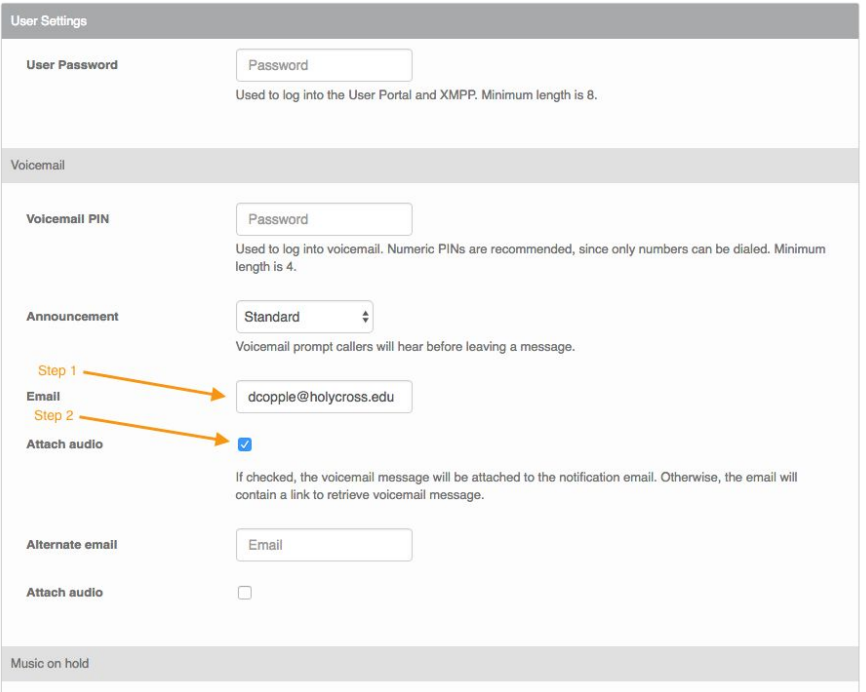

- 6. Click save button labeled step 3
- 7. Click save at the very bottom
- 8. Click the 3 lines on the left side
- 9. Click logout
- 10. Now your voicemails will go to your email with an attached audio file

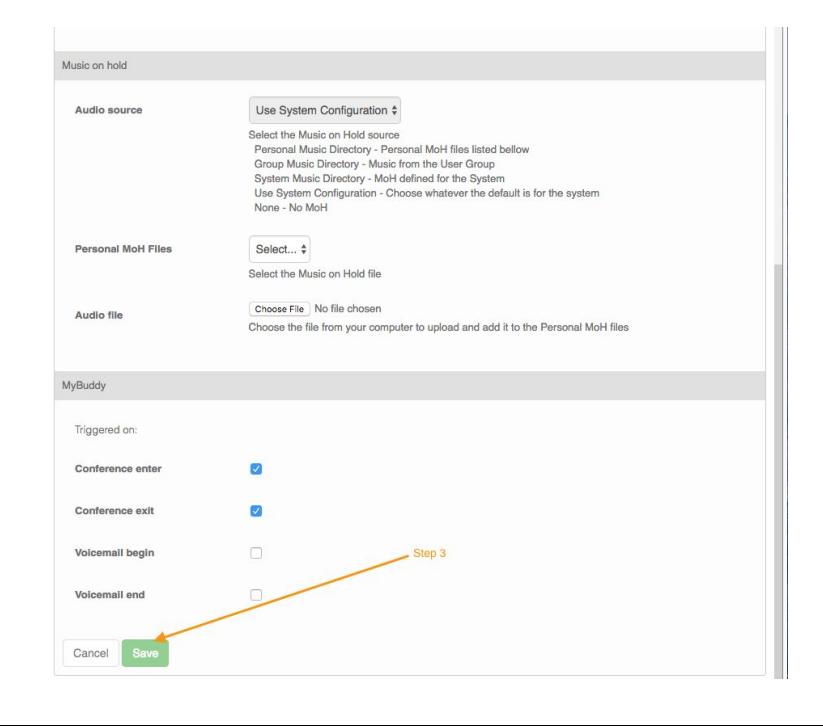